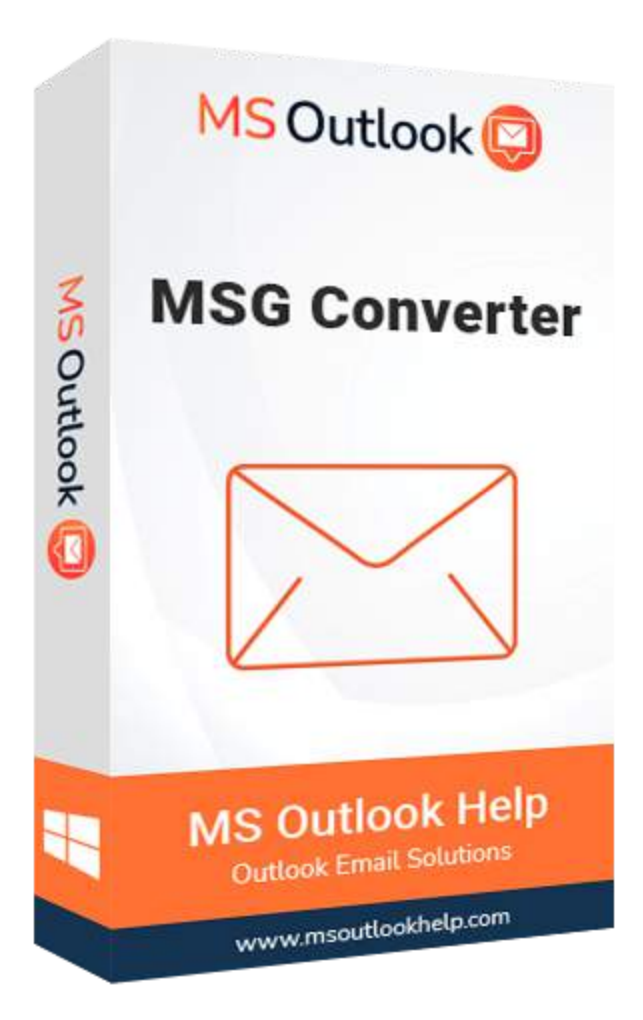

# **MSG Converter**

### **(Software Guide)**

# **Overview**

MSG Converter Tool is a secure and reliable MSG File Converter that allows users to convert MSG file messages to various formats and email clients. This application is developed on an advanced algorithm that will enable users to convert MSG files safely and securely, ensuring that the process is done in no time and with no data loss. Users can convert MSG files to PST, EML, MSG, PDF, MBOX, EMLX, HTML, and Text file types with this software, depending on their needs. It also allows users to import MSG files into email clients such as Live Exchange, Office 365, Thunderbird, IMAP, Gmail, Yahoo, Hotmail, and Opera Mail.

### **What's New in this version?**

- The software GUI is built on cutting-edge technology, and it is simple to use for convert MSG files.
- It allows to export multiple MSG files into another file format.
- The advanced Scanning Mode and search filter option feature make it different from others.
- It supports all versions of Windows, including Win10.

# **Key Features**

- Migrate single and multiple MSG files at the same time.
- Convert MSG Files, including attachments, into PDF DOC, TIFF, PNG, JSON, DOCX, DOCM, and TXT.
- All supported AOL, Live Exchange, Yahoo, iCloud, IMAP, HostGator, GoDaddy, and HostGator Email.
- Filter duplicate emails using many parameters, including From, To, Subject, Body, and Bcc.
- Before converting, it provides a full preview of mailbox items.
- MSG files convert to other formats without attachments.
- Convert MSG files into PST, OST, CSV, MBOX, CSV, HTML, MHTML, and other formats.
- Save Attachments Separately and Convert Attachments into PDF are two advanced options for MSG to PDF file conversion.
- All versions of Outlook email clients, including 2019, 2016, 2013, and others, are supported.
- Mail Filter to divide emails based on two dates.
- Provide the destination folder the same as the source file destination option (selected).
- Only 50 items from the selected files can convert using the Free MSG Converter Online.

## **Minimum System Requirement**

**Processor:** 1GHz Processor (2.4 GHz is recommended) **Operating System:** Windows 10/8.1/8/7/Windows Vista/ XP and below versions **Memory:** 512 MB RAM (1 GB Recommended) **Disk Space:** 500 MB of Free Hard Disk Space (1 GB Recommended)

# **Installation Process of Aryson Software**

Follow the steps to Install the Aryson Technologies software on your system:

- Firstly, Visit the official website of **Aryson Technologies**. (https://www.arysontechnologies.com)
- After that Click on the **Product Section** of the Website and choose the software that you need to download from the navigation list.
- After that, You will find a product description page of your selected software. From the description page, tap on the **Download Now** button.
- After downloading, **double click** on downloaded .exe of the tool. Or visit the download location from your computer and **run** the software as **Administrator**.

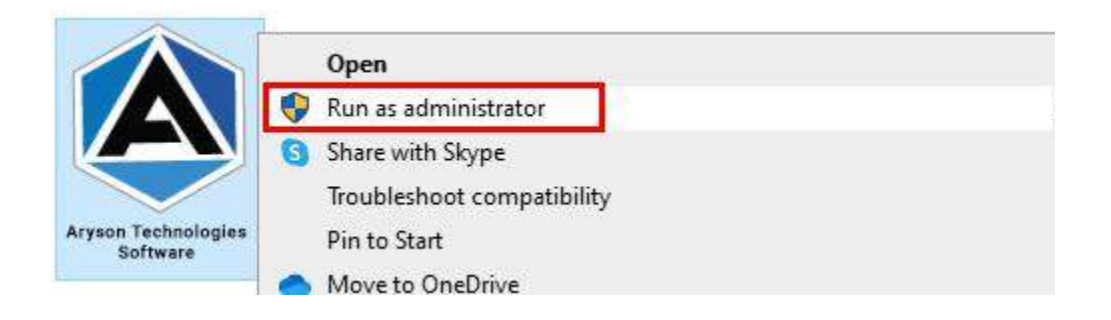

● Click the **Next** button to continue the installation setup of the software.

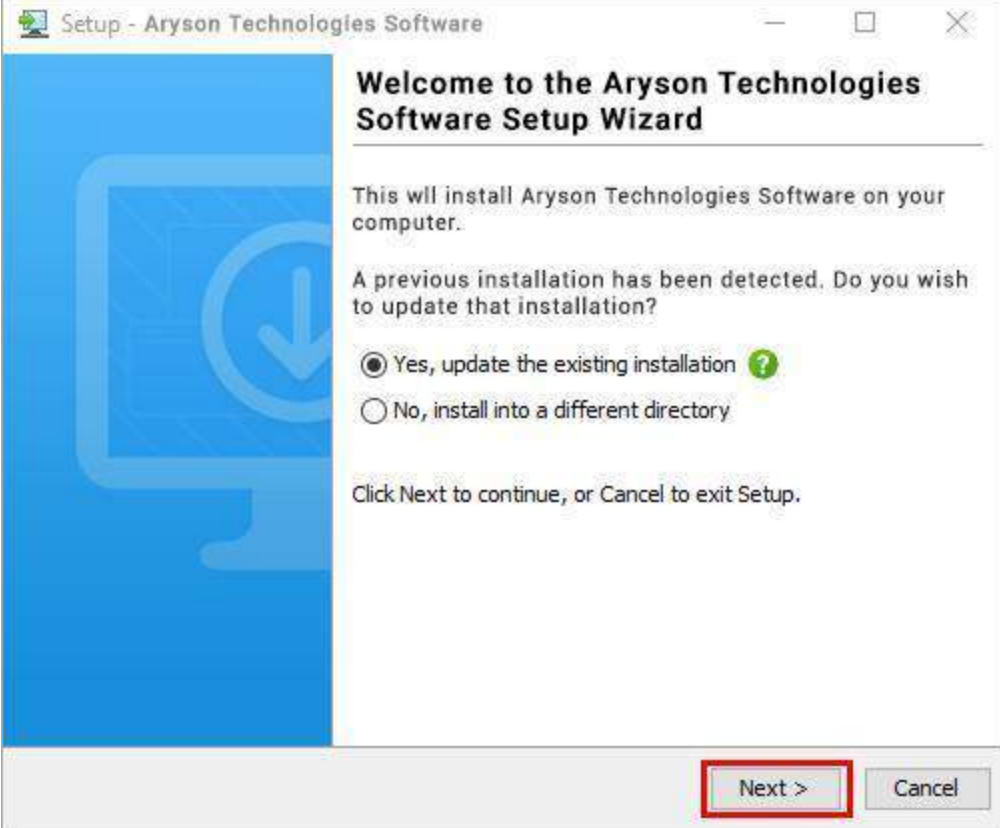

● Choose the **destination directory** of the software and click **Next**.

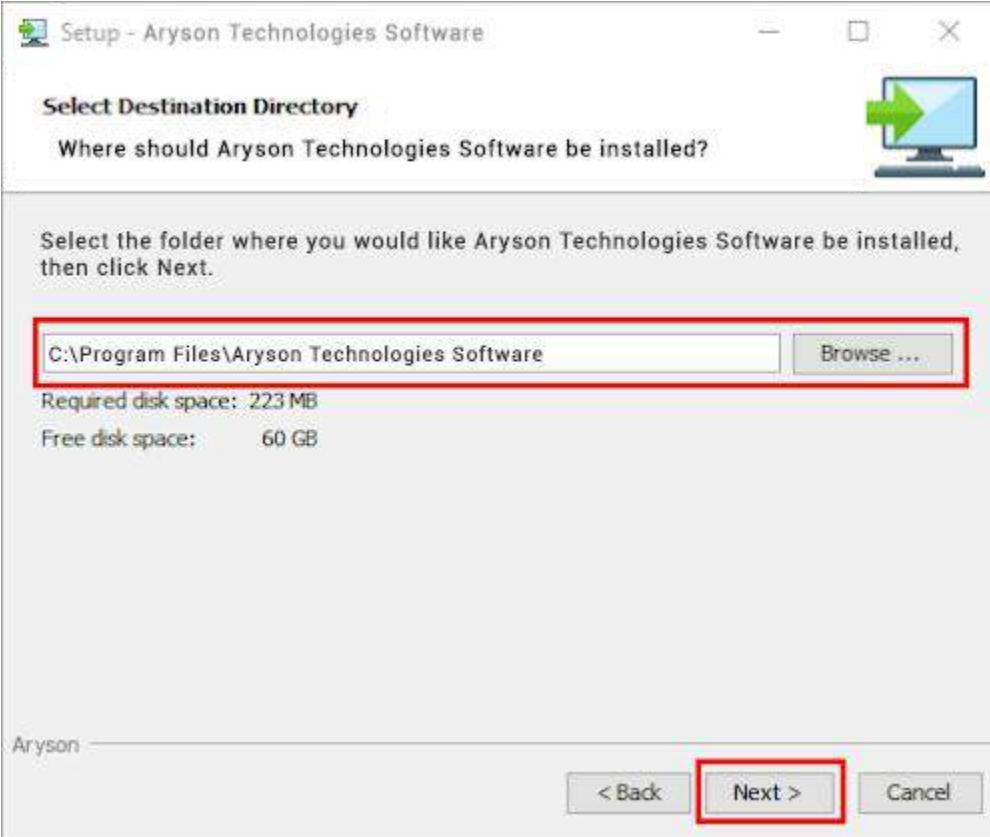

● Now, you have installed the software on your system. Click **Finish** to launch the software.

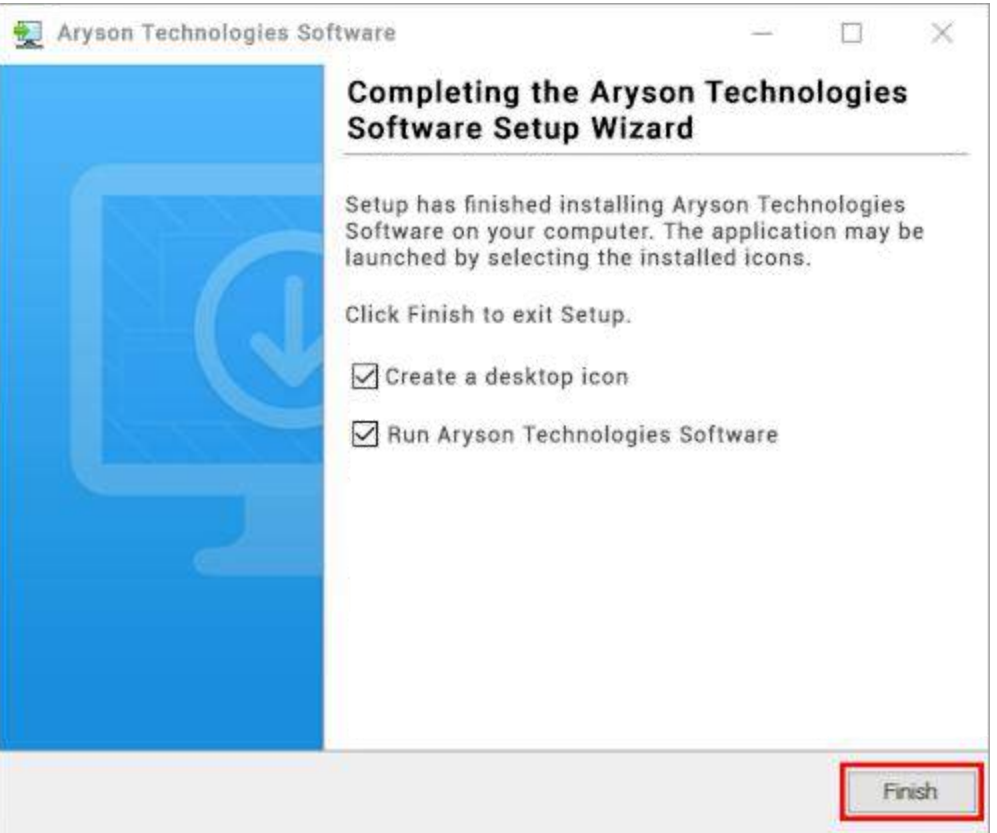

### **LiveChat:**

<http://messenger.providesupport.com/messenger/0pi295uz3ga080c7lxqxxuaoxr.html>

#### **Visit Our Site:**

<https://www.arysontechnologies.com/>

#### **Contact Us:**

<https://www.arysontechnologies.com/contact-us.html>

#### **Submit your Review:**

<https://www.arysontechnologies.com/client-reviews.html>

### **Uninstallation Procedures for Aryson Software**

- **Turn On** your system or PC.
- **●** Now, search the **Control Panel** and **Open** it.

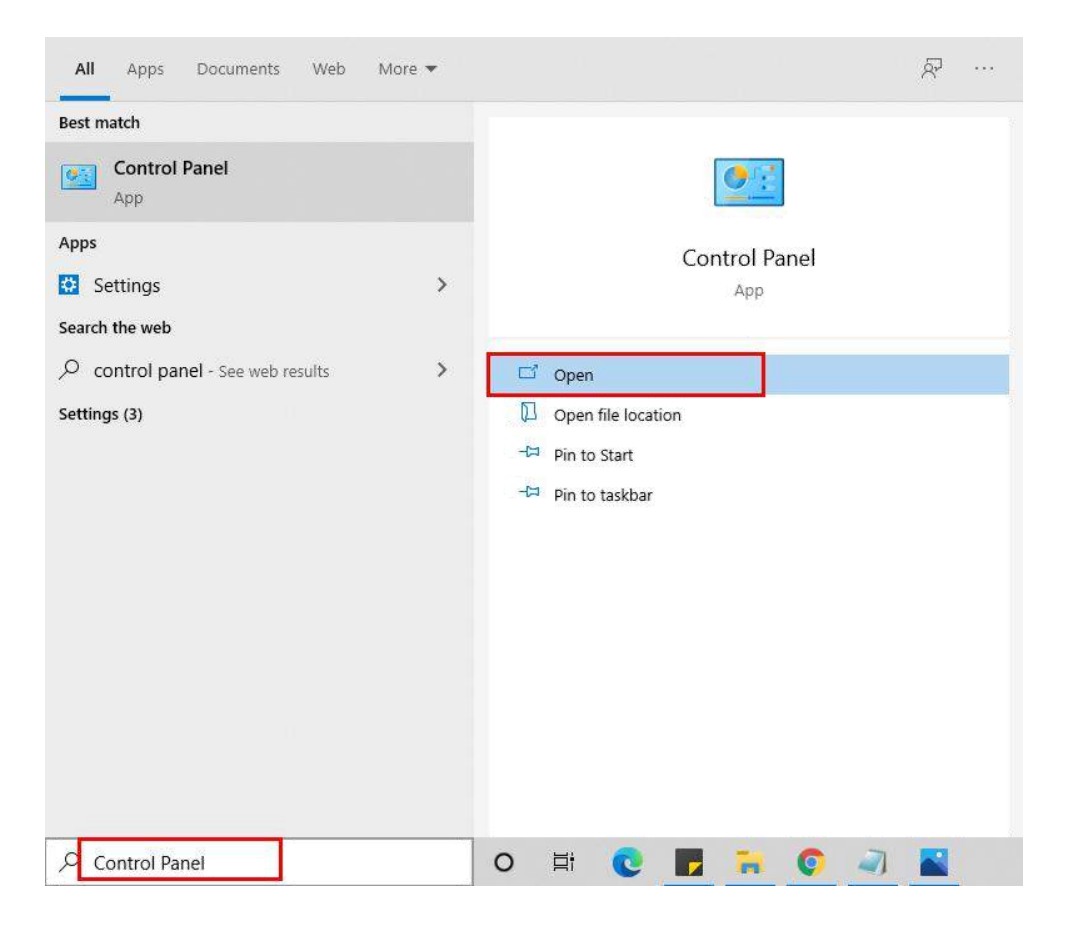

**●** Here, find the program section and click on **Uninstall a program.**

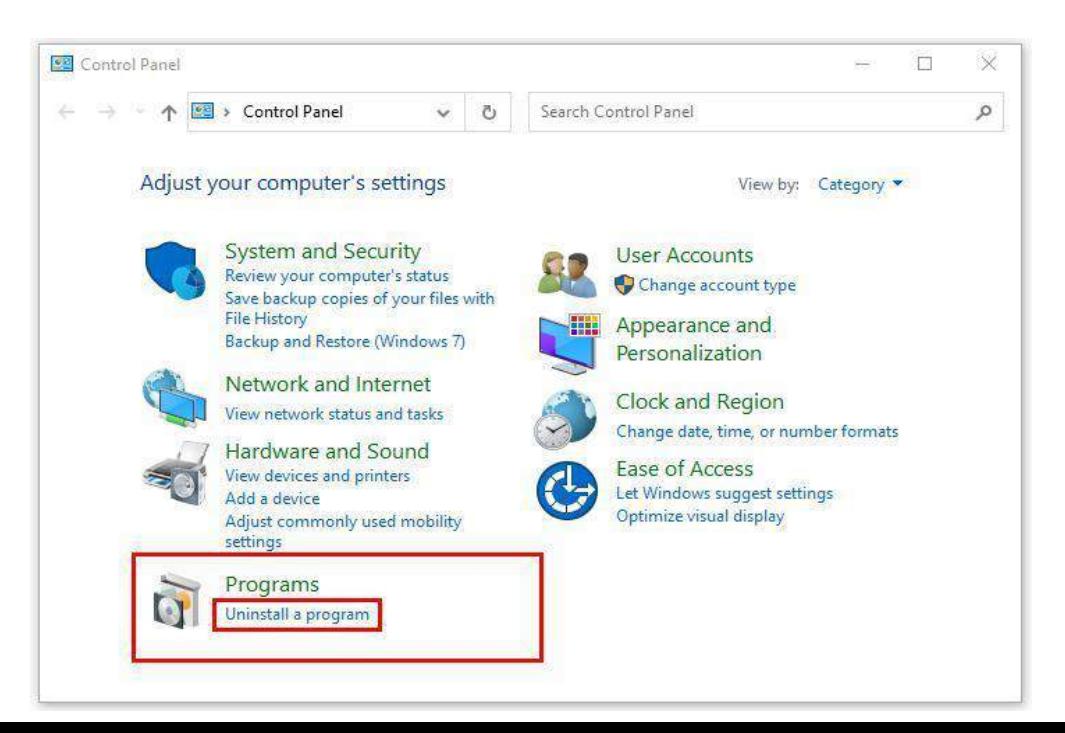

**●** After that, choose the **software** that you want to uninstall**.** Additionally,

**Right-click** on the software and click **Uninstall.**

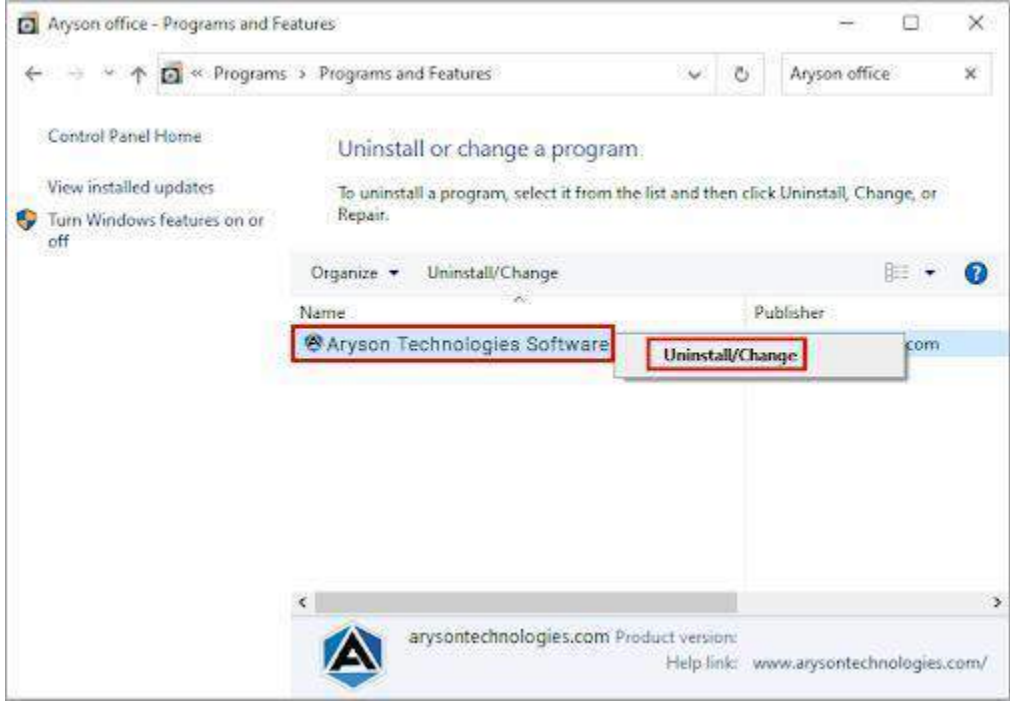

● After that, tap the **Next** button to Uninstall the Aryson software.

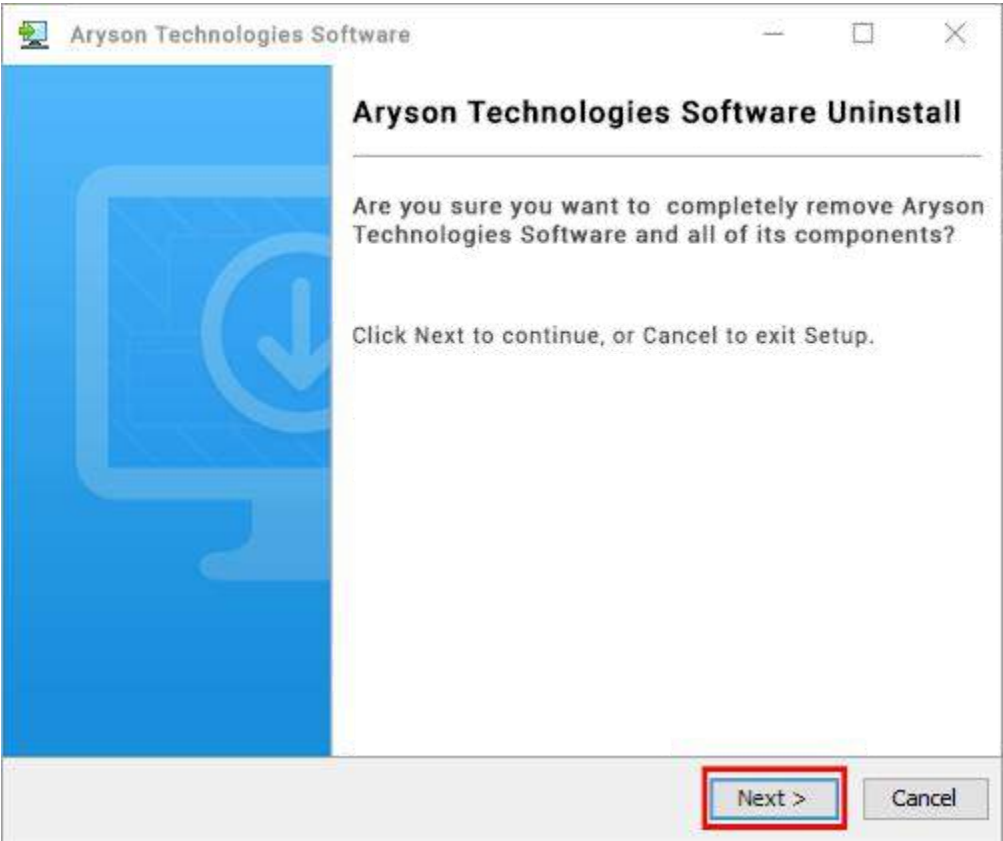

● Now you have **successfully uninstalled** the Aryson software. Click on the **Finish** button.

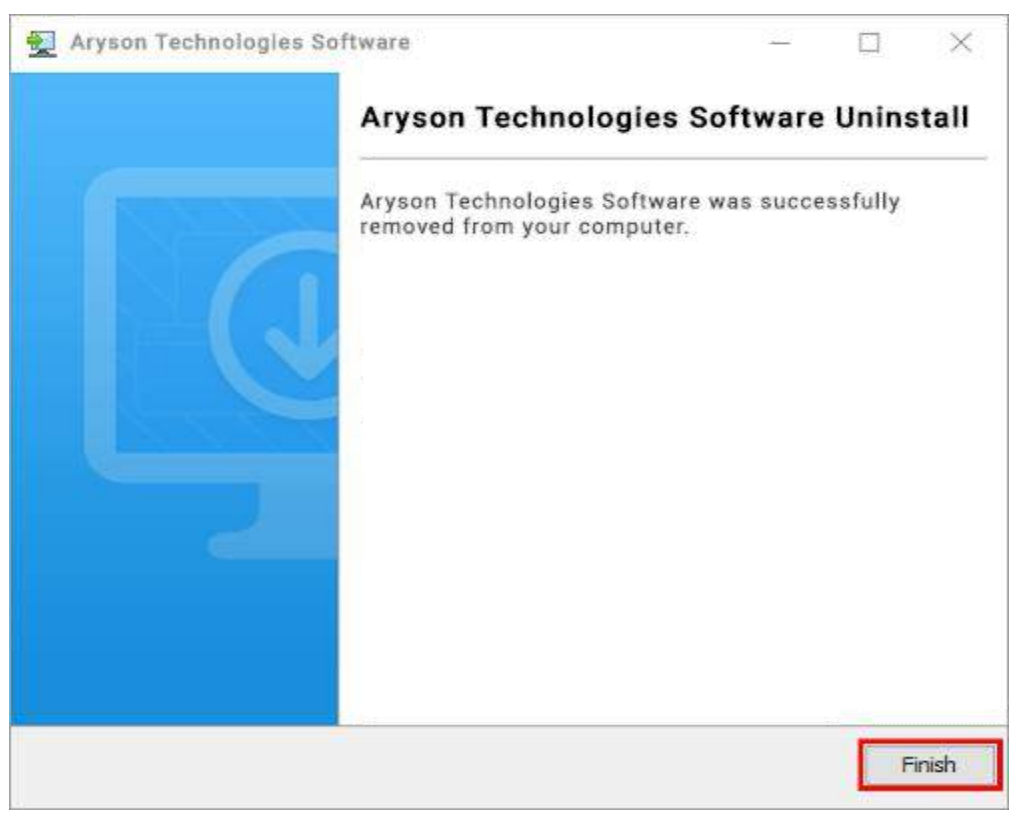

### **LiveChat:**

<http://messenger.providesupport.com/messenger/0pi295uz3ga080c7lxqxxuaoxr.html>

#### **Visit Our Site:**

<https://www.arysontechnologies.com/>

#### **Contact Us:**

<https://www.arysontechnologies.com/contact-us.html>

#### **Submit your Review:**

<https://www.arysontechnologies.com/client-reviews.html>

# **User Interface**

The welcome screen comes when you start the MSG Converter Tool, like the image below.

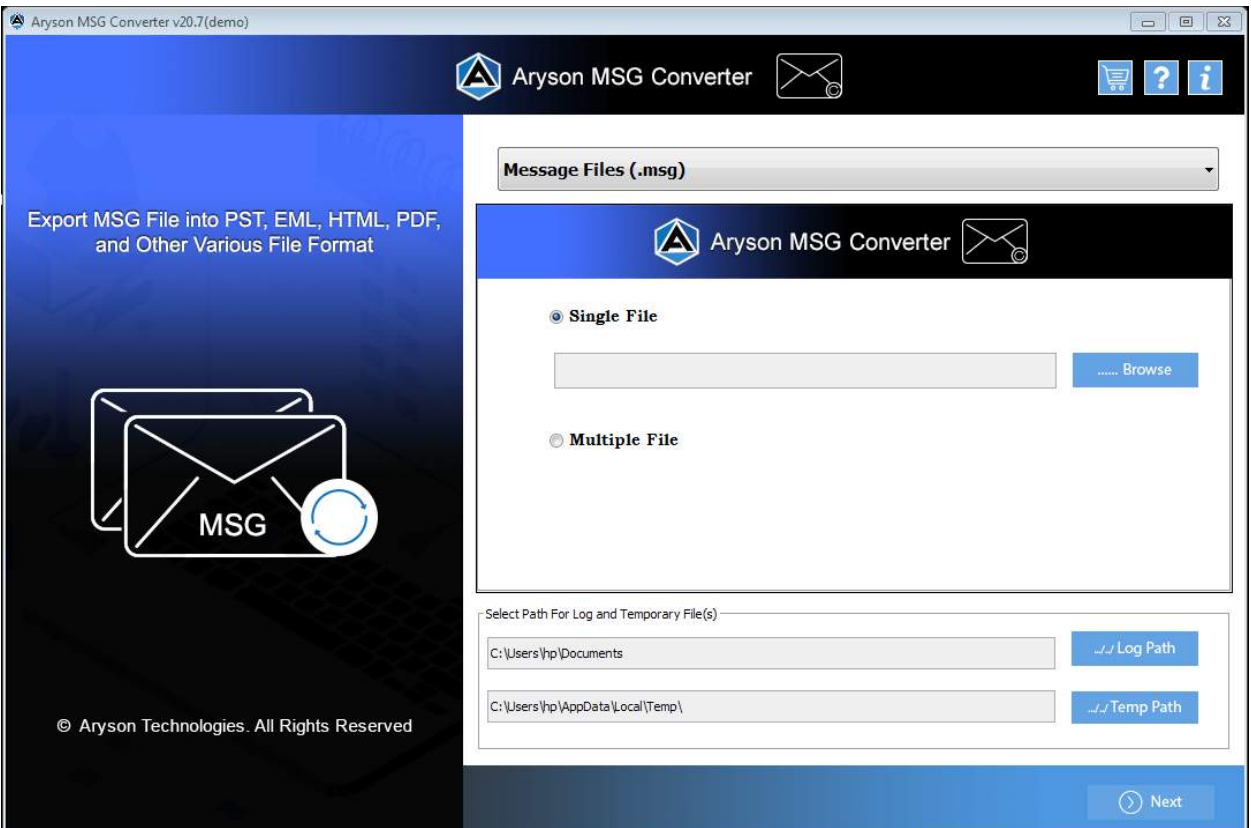

# **Working of MSG Converter Tool**

● Download and Run **MSG Converter Tool**.

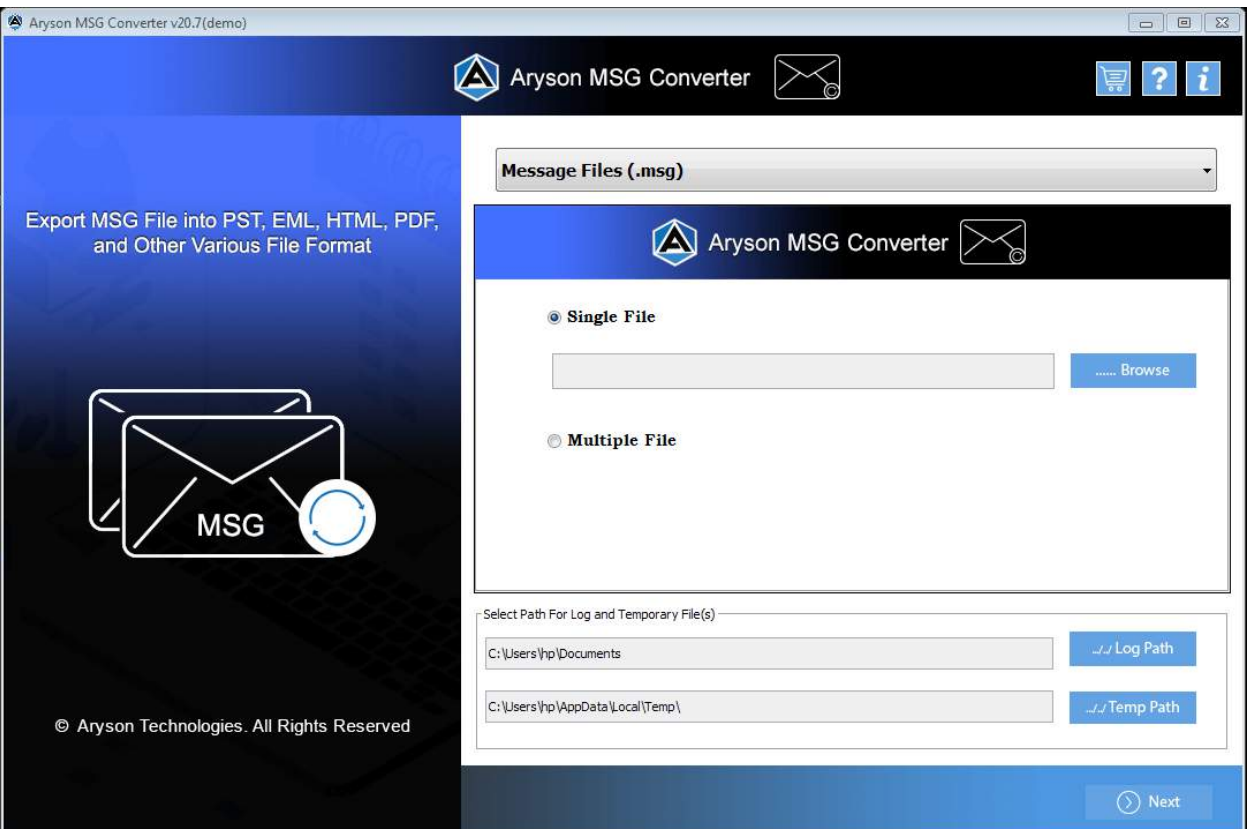

• Select Single or Multiple File from the appropriate options; we'll go with Single **F i l e**.

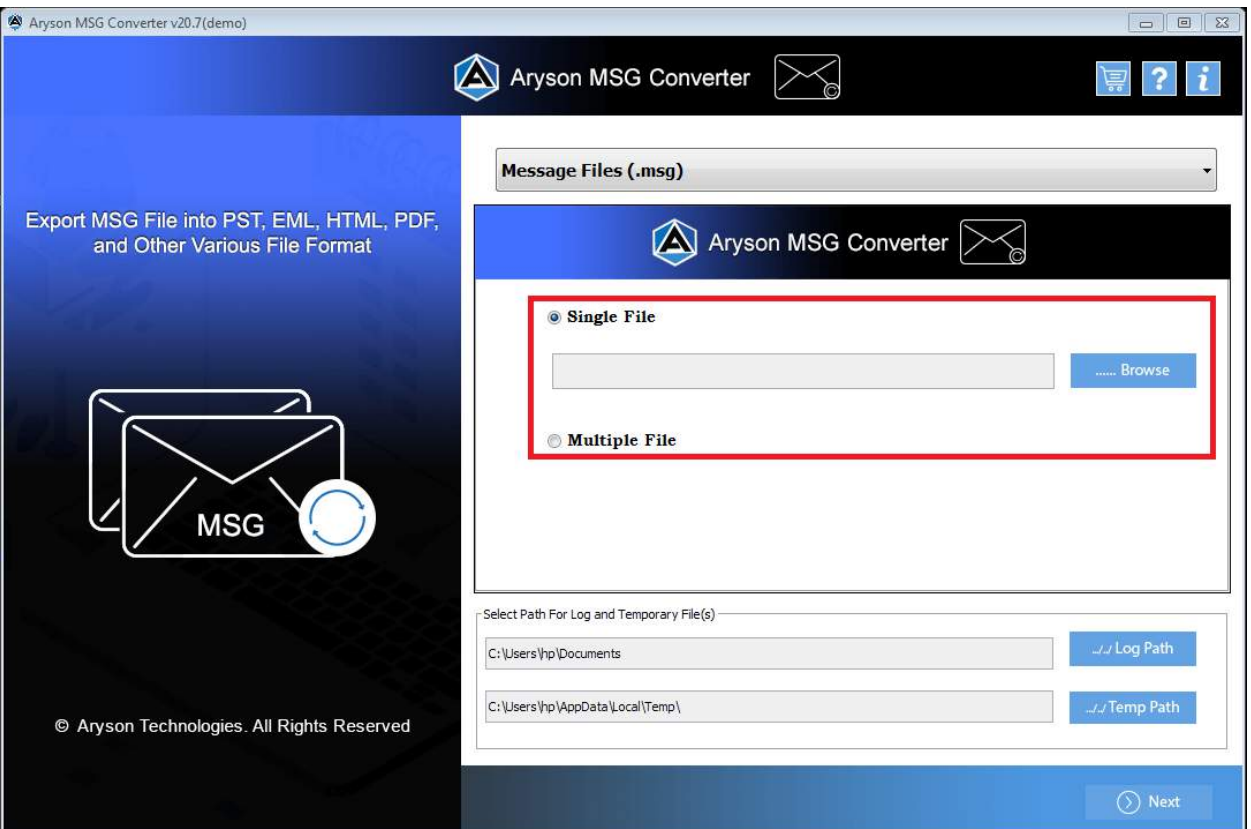

**e** Choose the system files by click on Browse and then press the Open button.

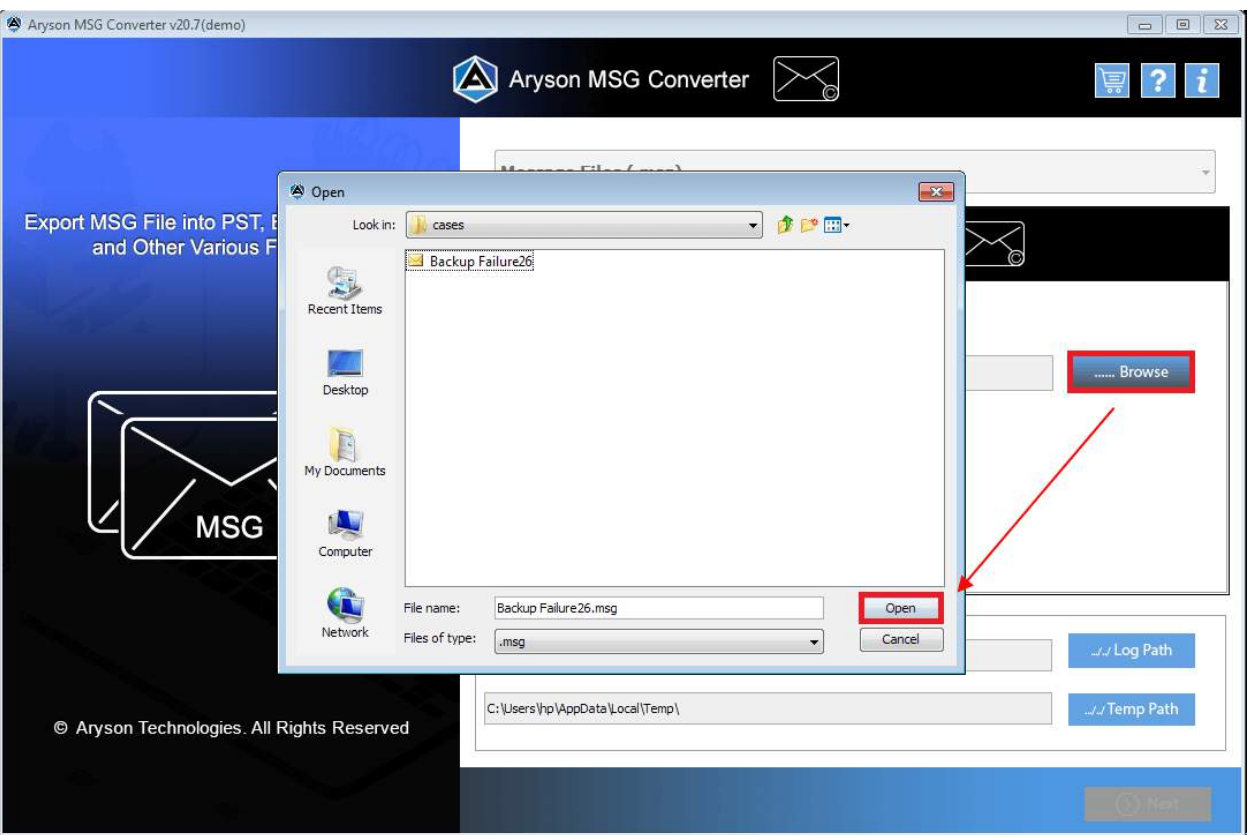

**•** Select Multiple Files from the drop-down menu and click Next.

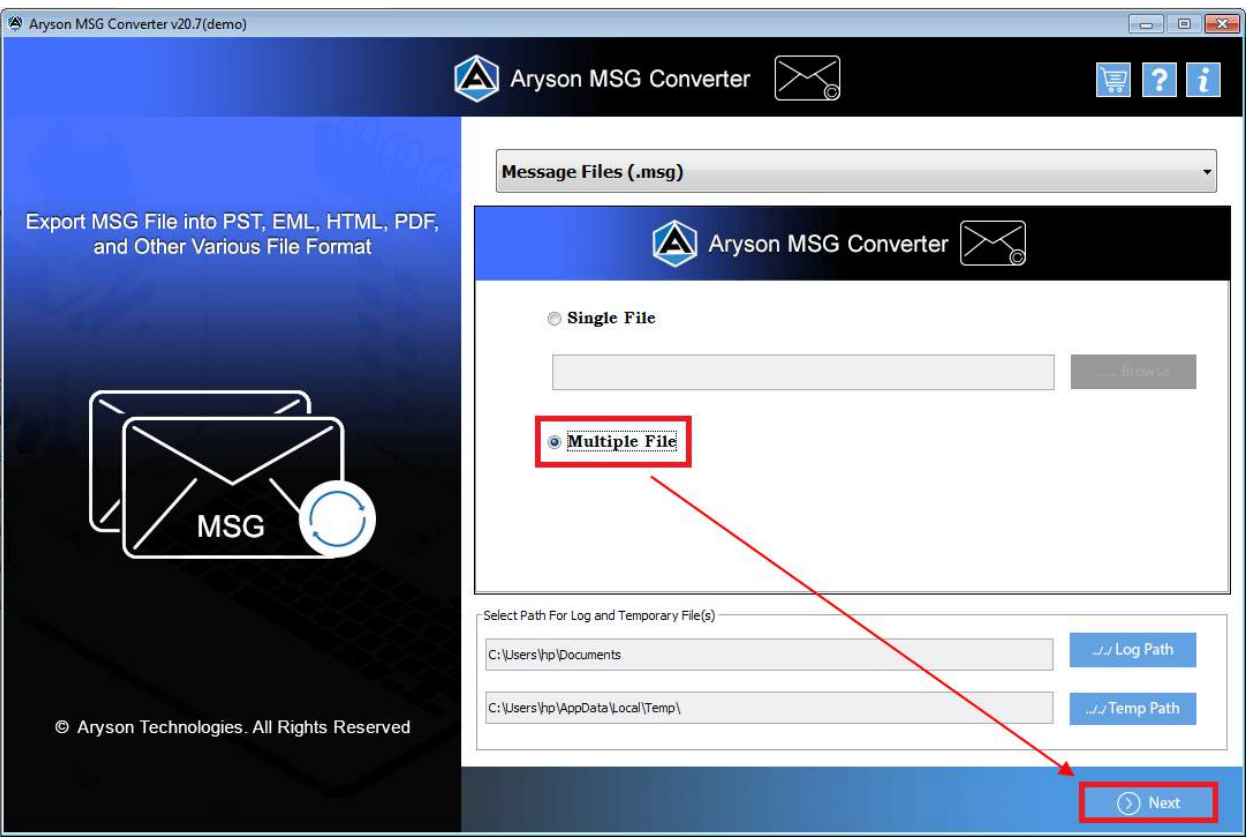

• Use the Select File/Folder buttons to add multiple files, click Open, and then hit **N e x t**.

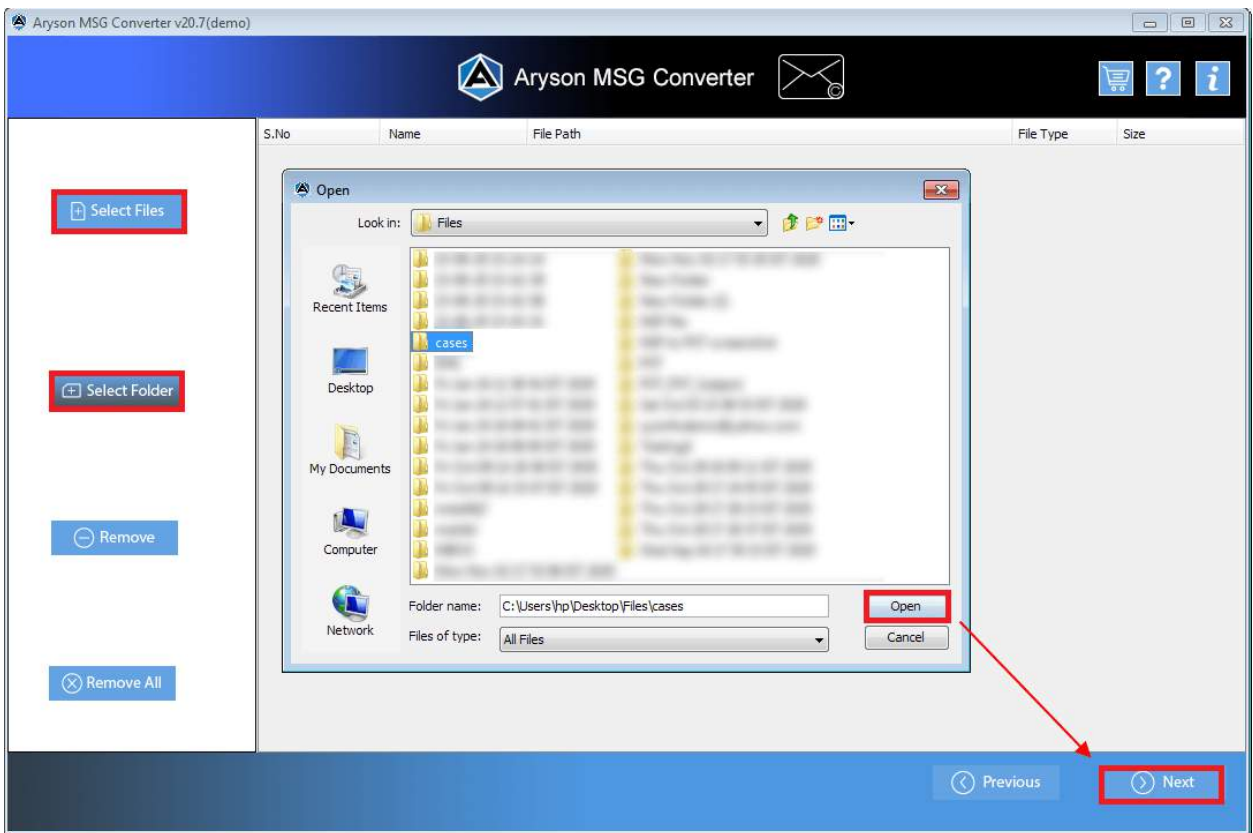

**•** Tick the tree structure folders and display on the right side. Then press the Next button.

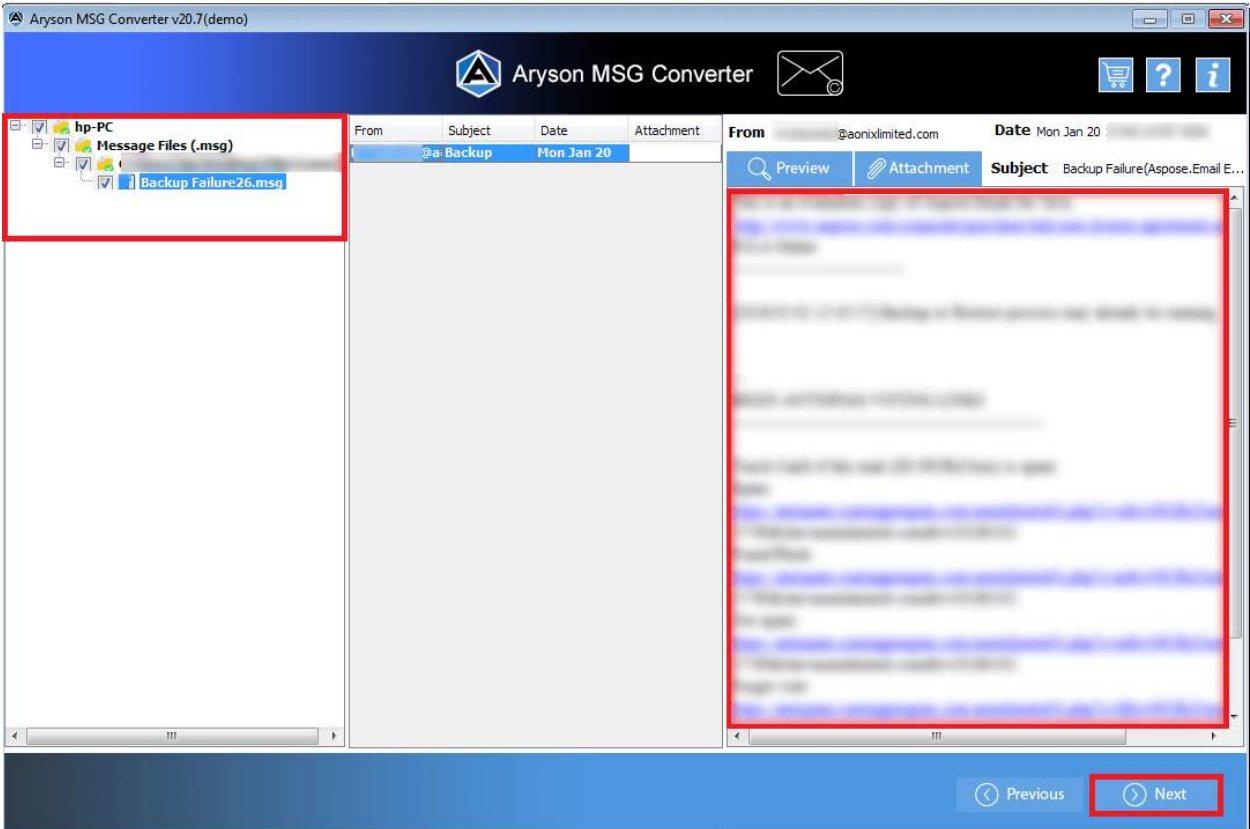

● Now, choose the required file type (**PST, PDF, MBOX, MSG,** and so on) or email clients (**Gmail, Yahoo Mail, Hotmail, IMAP,** and so on).

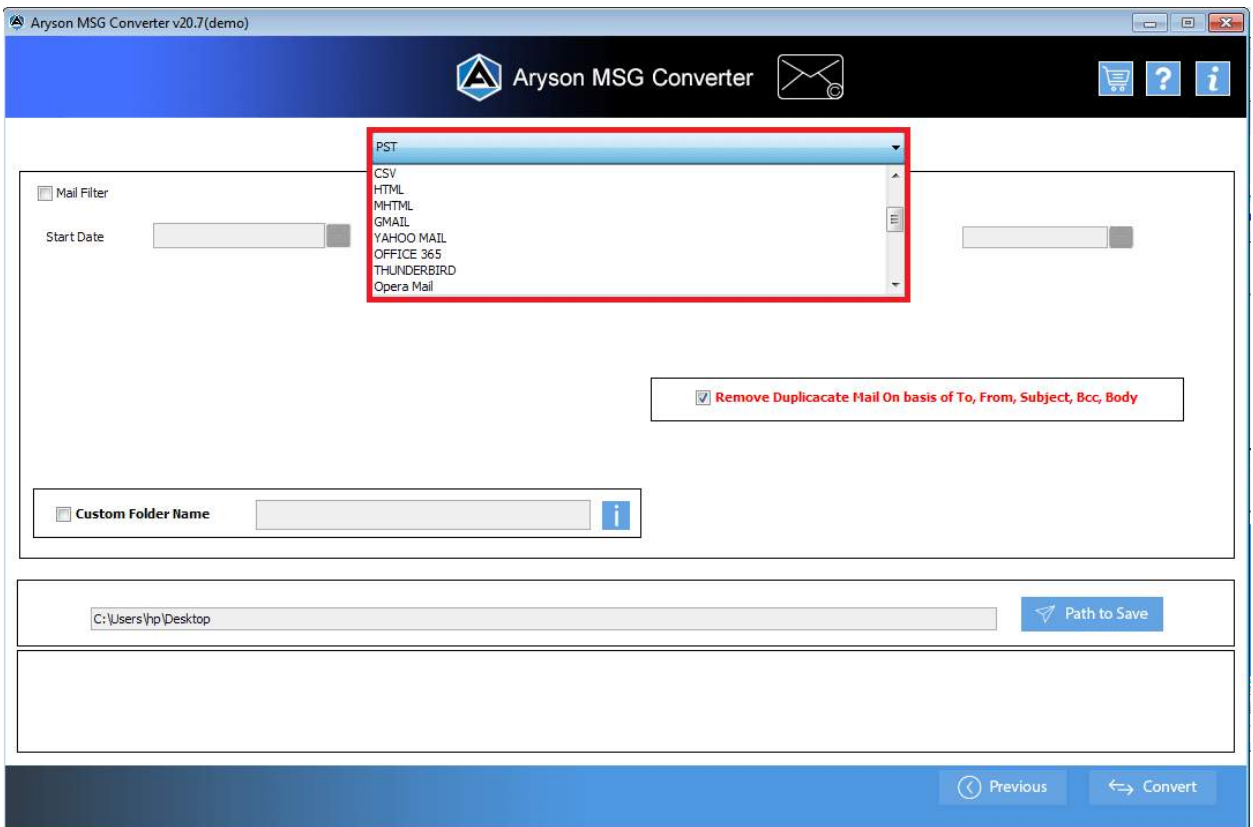

● Select **PST** as the file format.

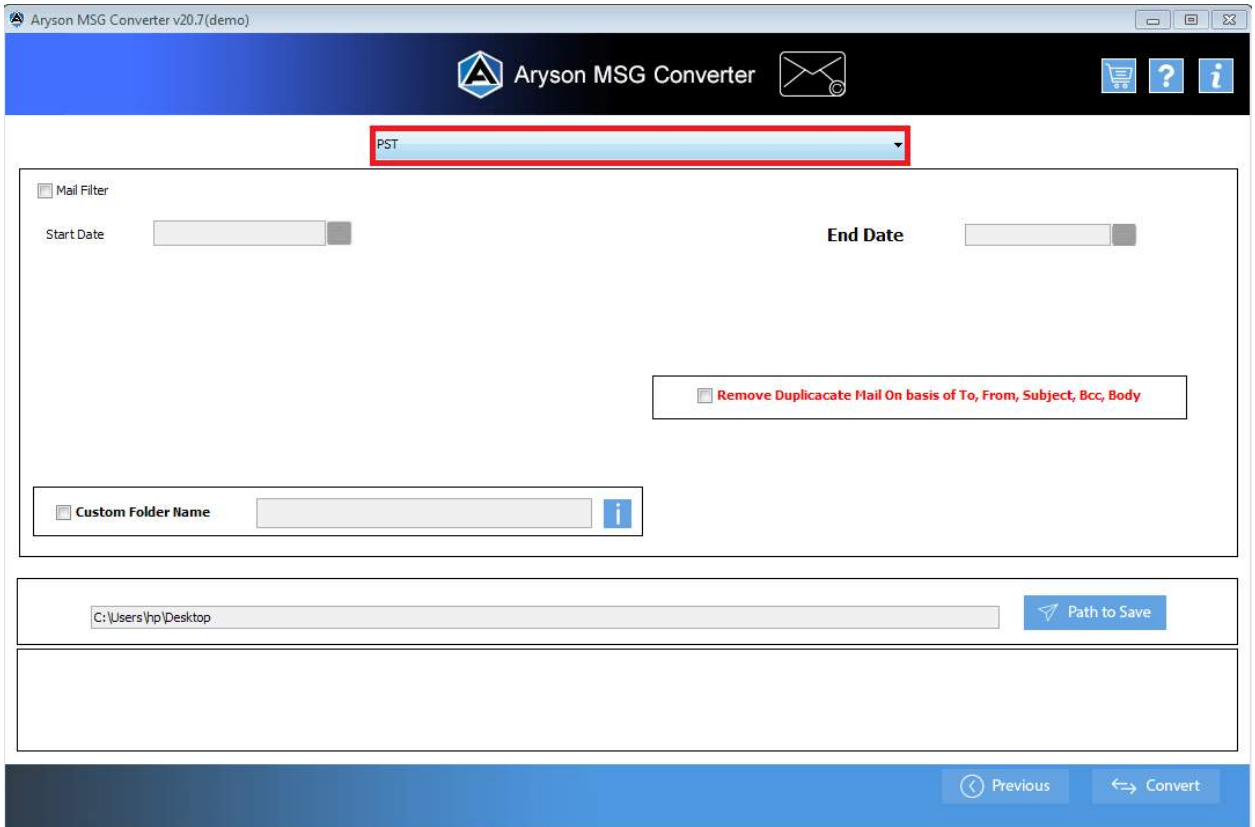

● Using the **Mail Filter** option, you may choose your emails depending on a **date range**.

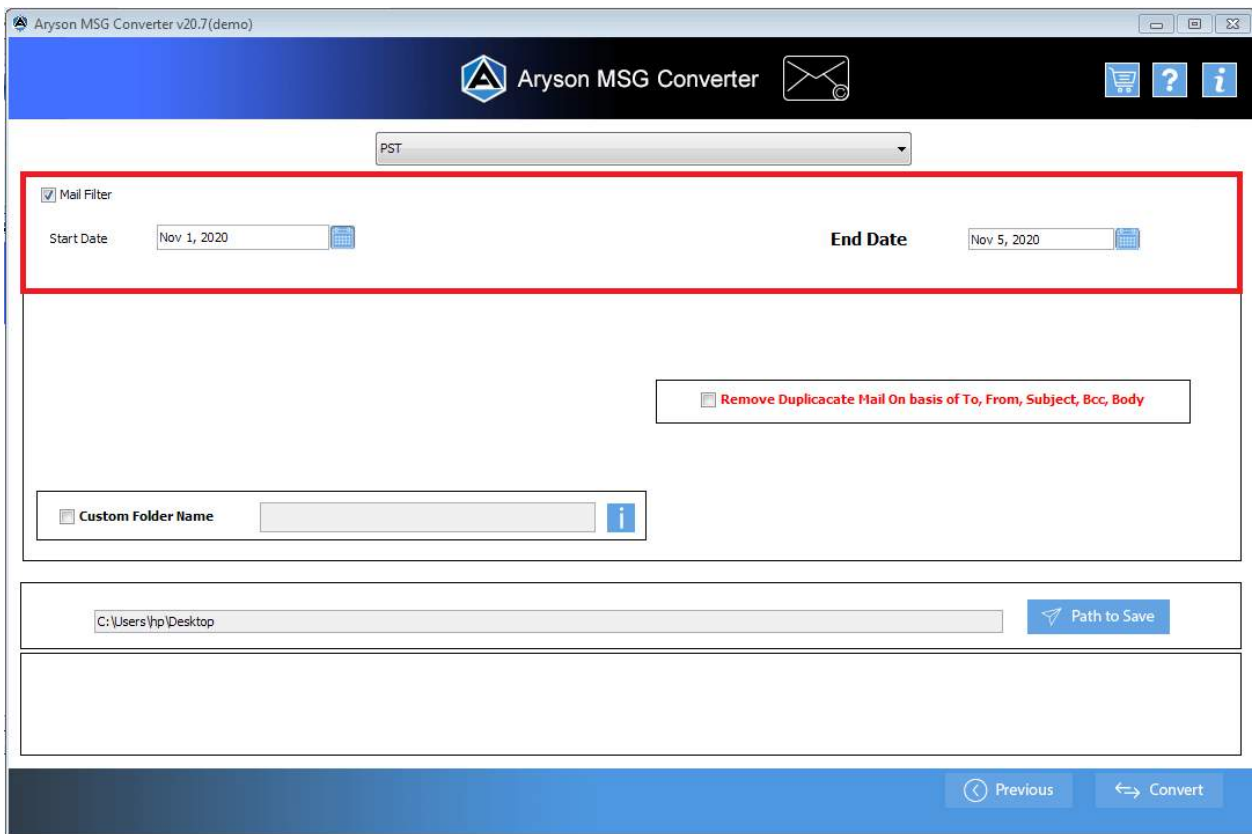

**•** Remove the Duplicate Mail option to get rid of the identical emails.

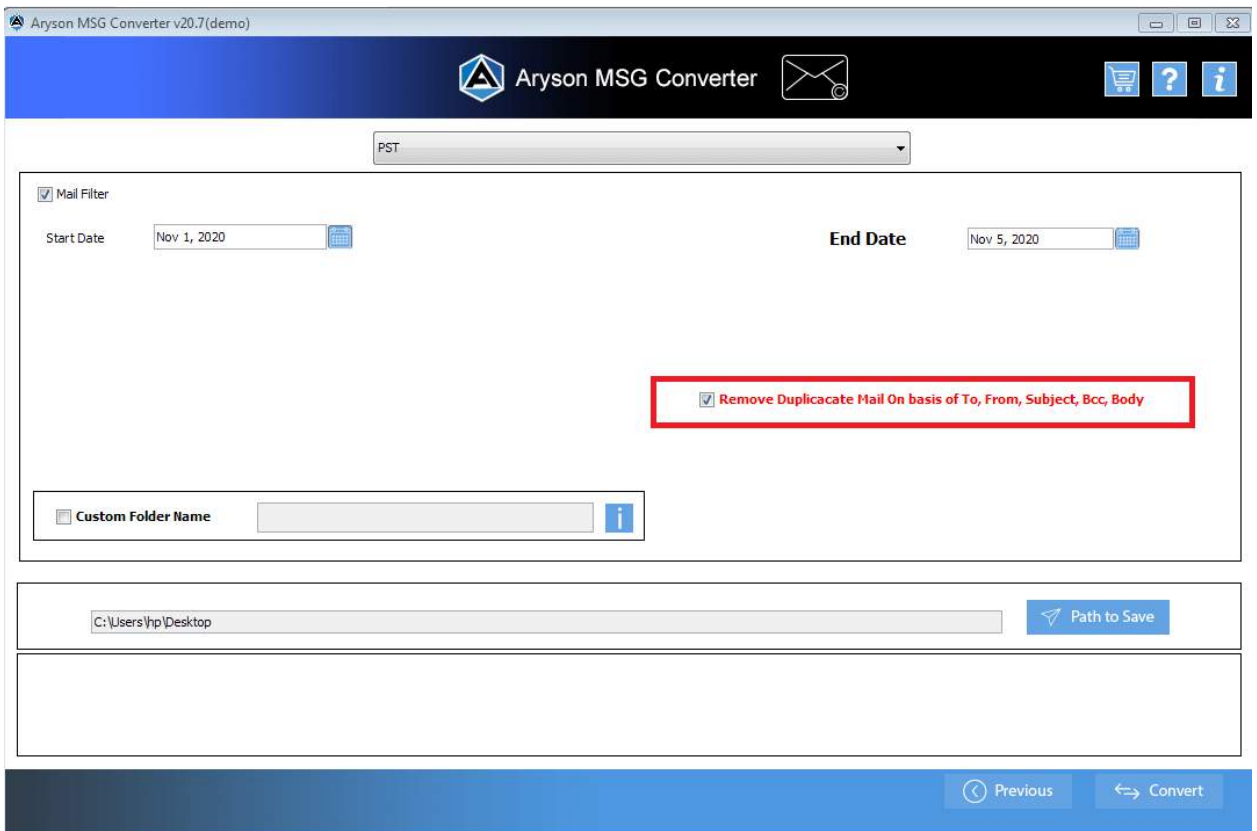

**e** Give the converted folder Name using the Custom Folder (optional).

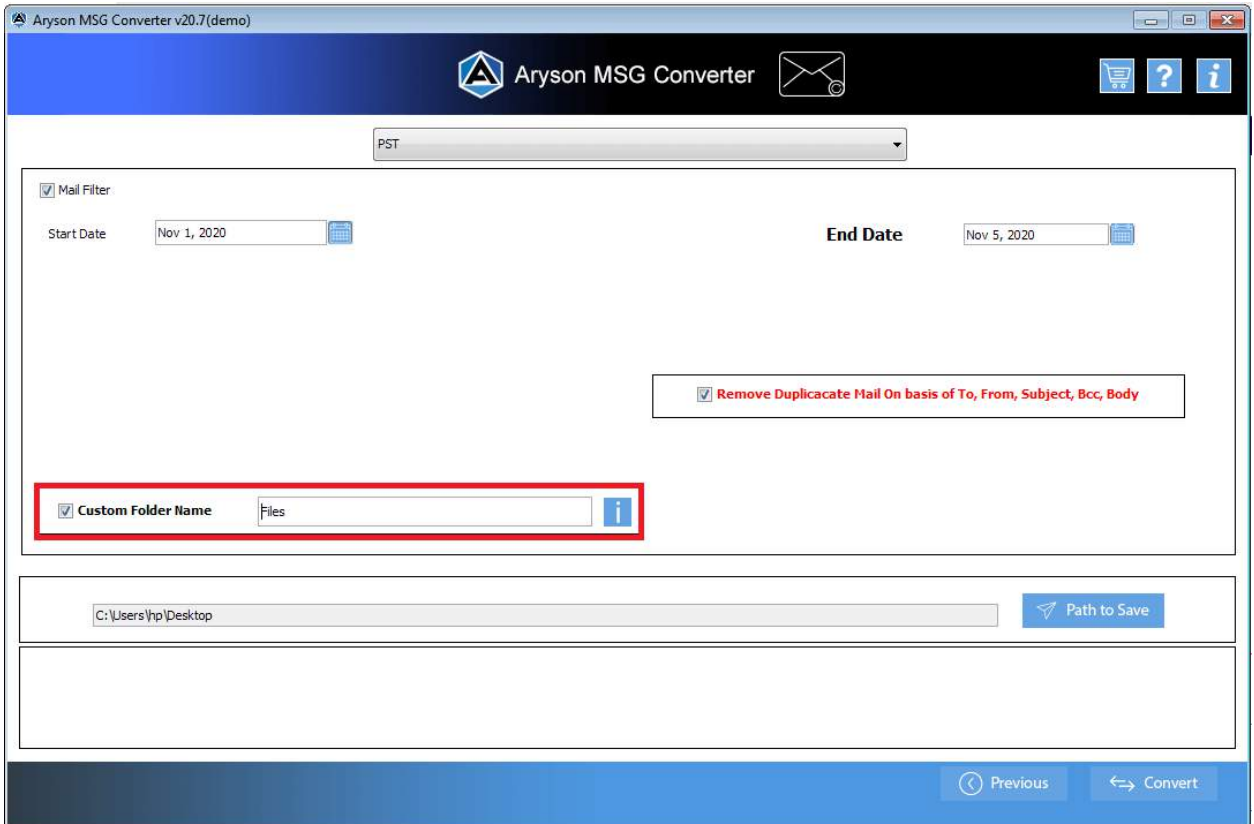

**•** To begin the process, press the Convert button.

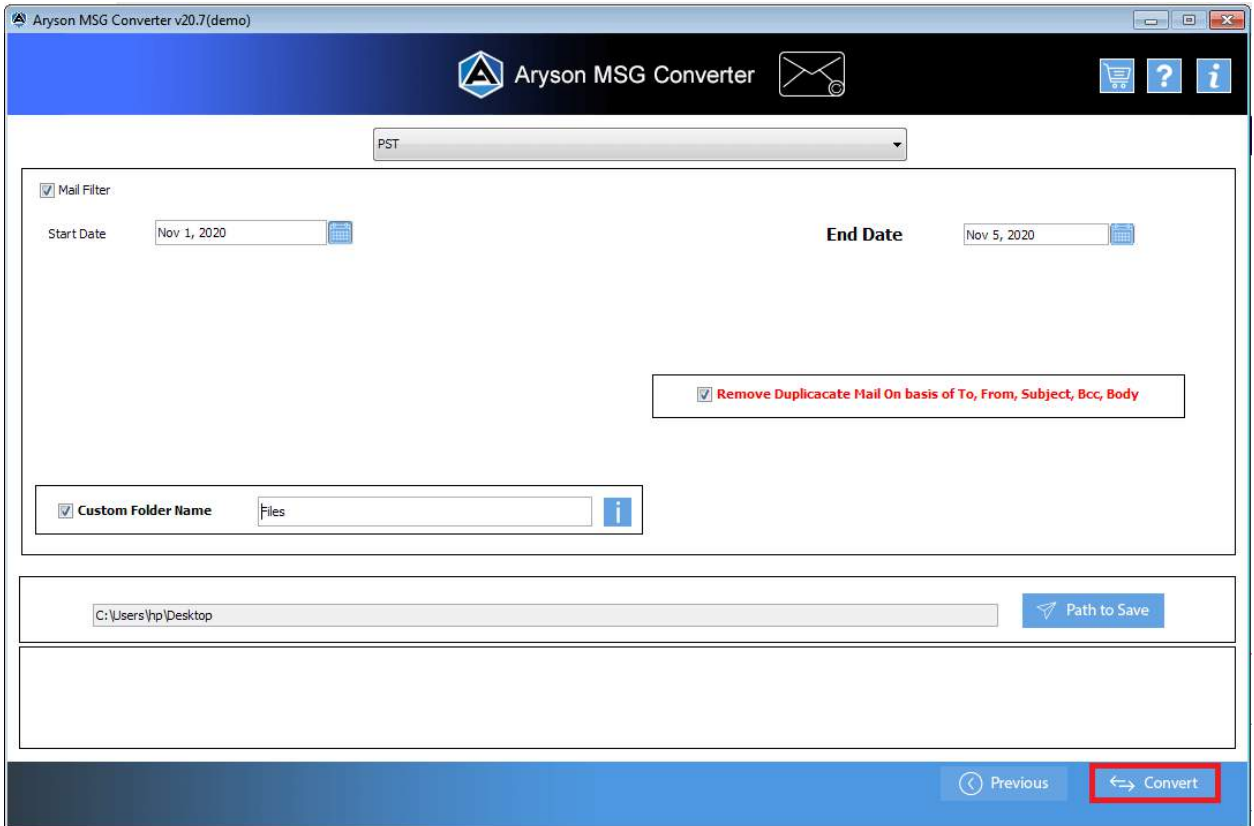

**• Download** the report after a successful conversion.

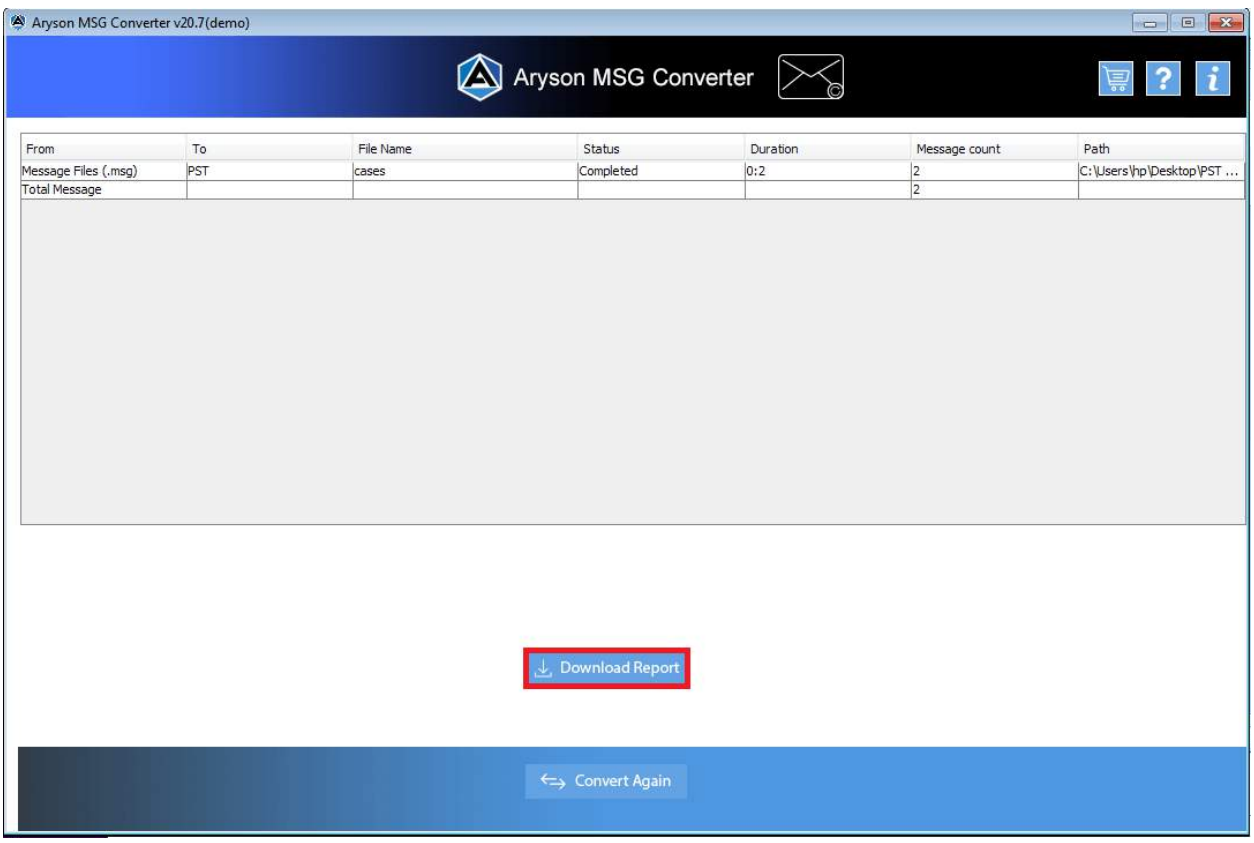

**•** Use the Convert Again button to repeat the process.

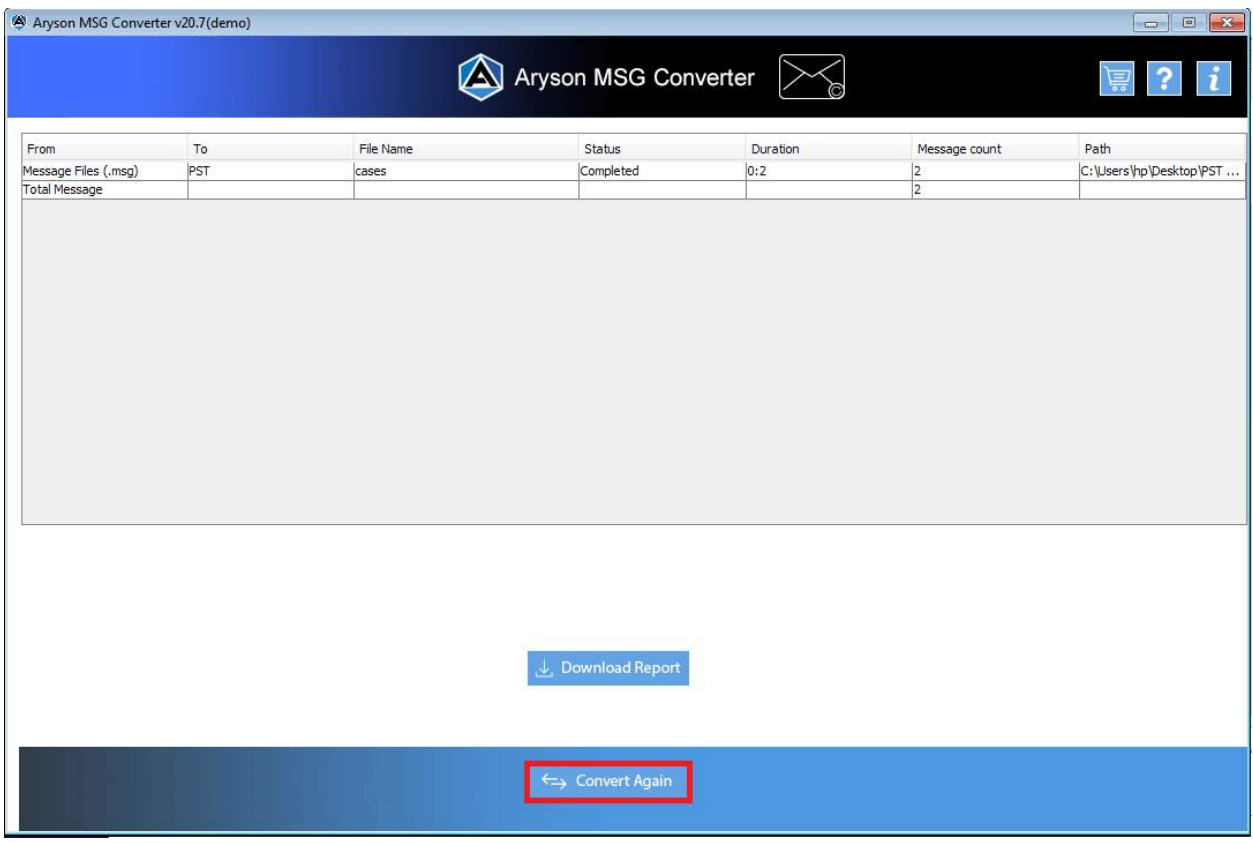